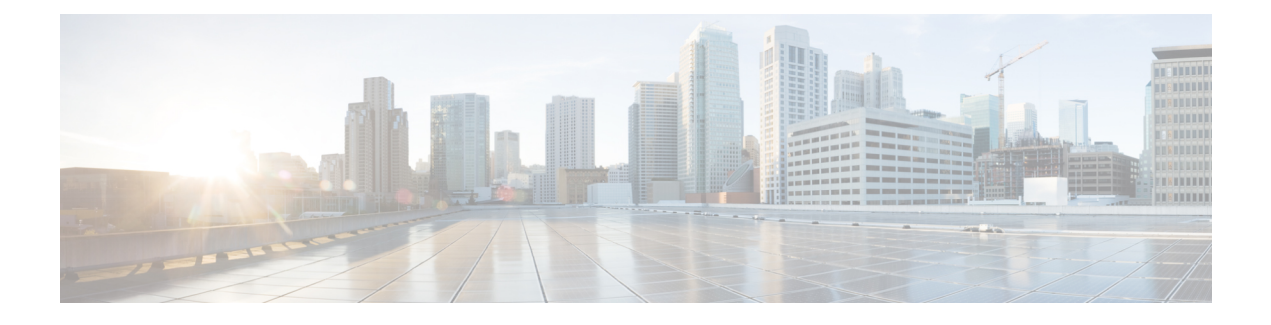

# **Advanced System Settings**

- [Advanced](#page-0-0) System Settings, on page 1
- SMPP [Providers,](#page-0-1) on page 1
- [Conversations,](#page-0-2) on page 1
- [Messaging,](#page-5-0) on page 6
- Intrasite [Networking,](#page-5-1) on page 6
- [Telephony,](#page-5-2) on page 6
- [Reports,](#page-6-0) on page 7
- Connection [Administration,](#page-10-0) on page 11
- [TRAP,](#page-10-1) on page 11
- Disk [Capacity,](#page-11-0) on page 12
- [PCA,](#page-11-1) on page 12
- [RSS,](#page-12-0) on page 13
- Cluster [Configuration,](#page-13-0) on page 14
- Fax, on [page](#page-13-1) 14
- Unified [Messaging](#page-13-2) Services, on page 14
- API [Settings,](#page-13-3) on page 14

# <span id="page-0-1"></span><span id="page-0-0"></span>**Advanced System Settings**

The Advanced menu in Cisco Unity Connection Administration enables the administrator to manage the system wide settings for different features and parameters, such as messaging and conversations in Cisco Unity Connection.

# <span id="page-0-2"></span>**SMPP Providers**

The SMPP providers offer SMS messaging to Unity Connection users and enable message notifications.

### **Conversations**

You can configure several system-wide conversation settings that affects all users in Unity Connection.

#### **Applying Conversation Settings for All Users**

- **Step 1** In Cisco Unity Connection Administration, expand System Settings> Advanced and select Conversation.
- **Step 2** Enter the values of the in the required conversation settings and select Save. (For information on each field, see Help> This Page).

#### **Conversation Settings**

Following are the conversation settings:

- Accessibility Settings in Effect During PIN Entry Conversation: The individual user phone menu accessibility settings do not take effect until a user is authenticated by entering the voicemail PIN.
- Addressing Priority Lists: When a user attempts to address a message to a recipient by saying a name or spelling part of a name, he/she may find multiple matching names. You can configure two mechanisms that to prioritize certain recipients, sorting the results and offering the names with higher weights first in the search results. You can customize how names are stored in addressing priority lists and how long the names are stored.
- Addressing and Recording Order: The standard conversation can be customized in which users can address and record when they send or forward messages to other users or distribution lists. You can customize the user conversation to address a message before recording the message or an introduction. This setting change is applied systemwide to all users. You cannot change the order in which users address and record when they reply to messages.
- Announcing to Users when Messages are Marked Secure: When the Announce Secure Status in Message Header check box is checked, Unity Connection plays a prompt to the user before playing a secure message, announcing that it is a secure message.

If you have configured Unity Connection such that all messages left by both users and outside callers are configured to be secure, consider unchecking this check box so that users do not hear the secure message prompt before every message that they listen to.

• Announcing When a Message has been Sent to Multiple Recipients and Listing Message Recipients: The conversation can be customized so that when a message has been sent to multiple recipients, Unity Connection announces that fact to the user before playing the message.

Unity Connection can also be customized so that users can hear a list of all of the recipients of a message. By default, this functionality is not enabled for the touchtone conversation, and must be configured using the Custom Keypad Mapping tool. Depending on how you configure the key mapping, users can hear the list of message recipients when they press the applicable key while listening to the message header, body, footer, or after-message prompts.

- Automatically Added Alternate Extensions: When a user signs in from a phone number other than a primary extension or alternate extension, the number is added to the calling party ID (CPID) history of the user. When a number is added as an alternate extension, the user can sign in to Unity Connection from the number without having to enter a user ID (the primary extension).
- Call Holding Wait Time: With call holding, when the phone is busy, Unity Connection can ask callers to hold. Each caller remains in the queue according to the settings that you configure.
- Announcing Message Status on Reply or Reply-All: Unity Connection announces message status to the users when they reply or reply-all to a message. By default, when a user replies or reply-all to a message, Unity Connection do not announce any message status.
- Announcing Recipient List on Reply or Reply-All: When a message is sent to multiple recipients and/or distribution lists, recipients have the option to reply-all. Unity Connection announces the recipient list to the users when they reply-all to a message whose number of recipients is less than the number specified in the Maximum Number of Recipients Before Reply-all Warning field.

<span id="page-2-0"></span>See [Table](#page-2-0) 17-1, when the administrator enables or disables the Announce Message Status to User(s) while Replying option.

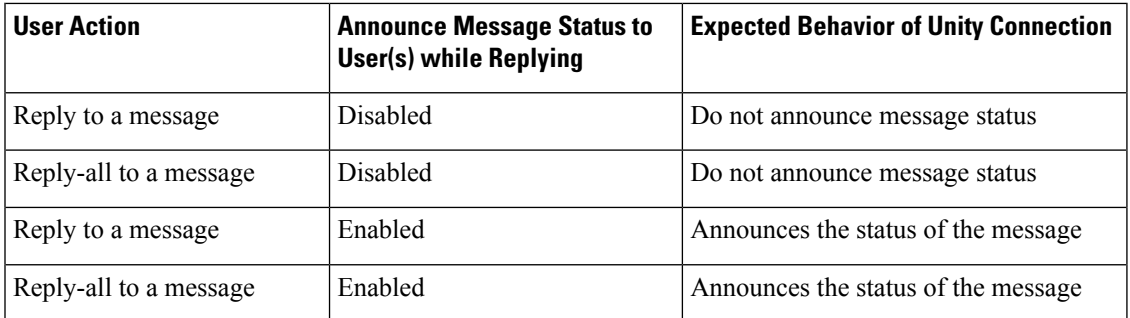

Message Status Announcement

• Announcing Message Status on Reply or Reply-All: When a message is sent to multiple recipients and/or distribution lists, recipients have the option to reply-all. Unity Connection announces the recipient list to the users when they reply-all to a message whose number of recipients is less than the number specified in the Maximum Number of Recipients Before Reply-all Warning field.

Unity Connection 10.0(1) and later plays only the recipient name, when the user reply to a message. Reply to a message is irrespective of the value mentioned in the Maximum Number of Recipients Before Reply-all warning field.

<span id="page-2-1"></span>See [Table](#page-2-1) 17-2, when the administrator enable or disable the Announce Message Status to User(s) while Replying option.

**Announce Message Expected Behavior of Unity Connection Status to User(s) while Replying User Action** Reply to a message **Disabled** Disabled Do not announce message status. Reply-all to a message  $|$ Disabled  $|$ Do not announce message status.

Message Status Announcement

• Announcing Recipient List on Reply or Reply-All: When a message is sent to multiple recipients and/or distribution lists, recipients have the option to reply-all. Unity Connection 10.0(1) and later plays only the recipient name, when the user reply to a message. Reply to a message is irrespective of the value mentioned in the Maximum Number of Recipients Before Reply-all warning field.

Reply to a message Enabled Announces the status of the message.

Reply-all to a message **Enabled** Announces the status of the message.

See [Table](#page-3-0) 17-3, when the administrator enable or disable the Announce Recipients list to User(s) while Replying option.

<span id="page-3-0"></span>Message Status Announcement

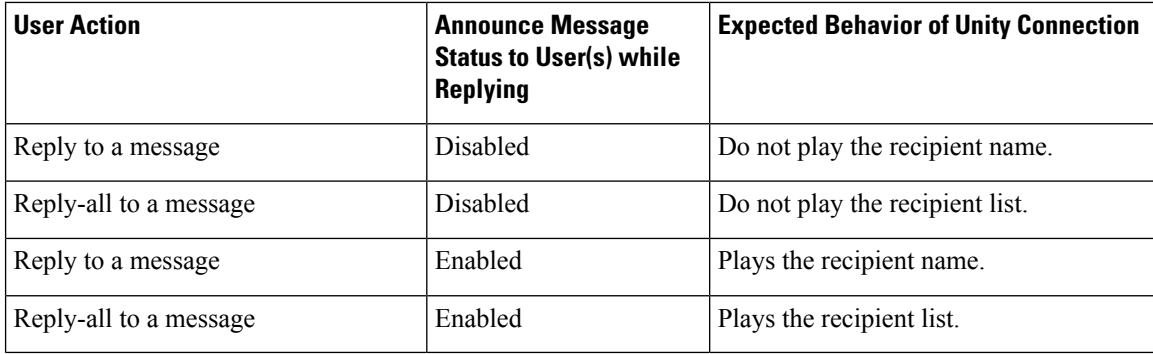

- Warning users on Reply-All When Number of Recipients Exceeds Maximum: When a message is sent to multiple recipients and/or distribution lists, recipients have the option to reply-all. Unity Connection warns users when they reply-all to a message whose number of recipients is equal to or exceeds the number specified in the Maximum Number of Recipients Before Reply-all Warning field.
- <span id="page-3-1"></span>• Caller Information: The user conversation can be customized so that it provides users with additional information about each caller who left a message, before it plays the message. See Table 1: [Caller](#page-3-1) [Information](#page-3-1) that Unity Connection can Offer Before Message Playback for caller information.

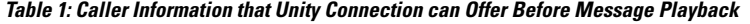

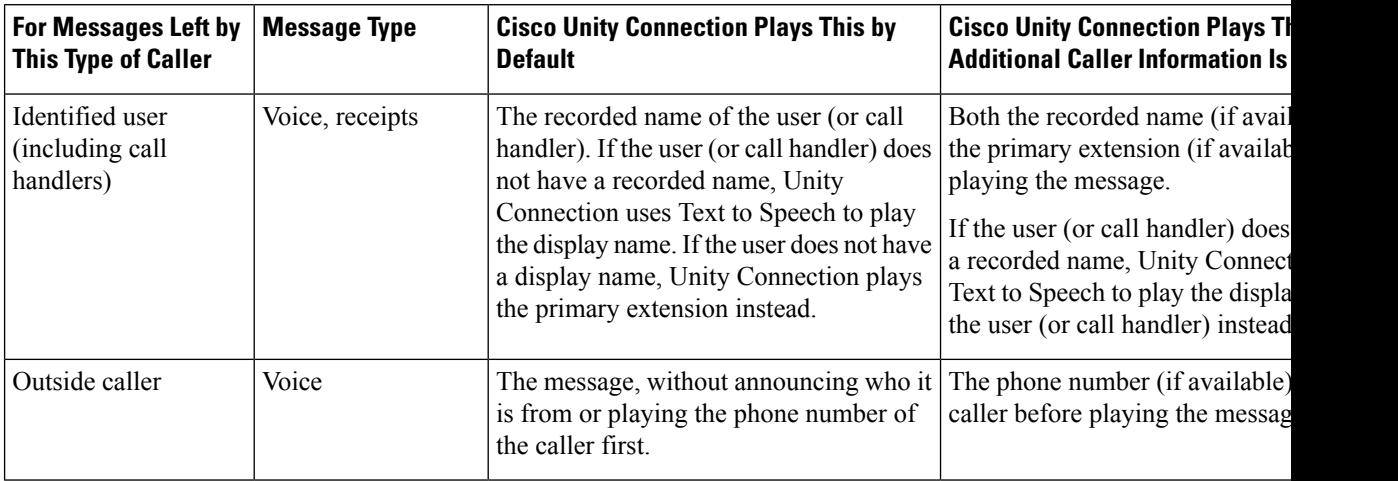

- Dial Prefix Settings for Live Reply to Unidentified Callers: When live reply is enabled, users who are listening to messages by phone can reply to a message by calling the sender. When a user attempts to reply by calling an unidentified caller, Unity Connection checks the calling number provided by the phone system in the Automatic Number Identification (ANI) string against the transfer restriction table that is associated with the user class of service.
- Deleting Messages: You can customize the standard conversation to change what users hear when they manage their deleted messages in the following ways:

As alternatives to the default, you can specify that Unity Connection does not prompt users to choose, and instead permanently deletes the type of messages that you specify: either deleted voice messages or all deleted messages (voice and email, as applicable). To set up either alternative, change the Multiple Message Delete Mode setting by entering one of the following values:

- **1**—Users choose which messages are deleted; Unity Connection prompts them: "To delete only your voice messages, press 1. To delete all messages, press 2." (Default setting)
- 2—Unity Connection does not prompt users to choose which messages to delete; instead, Unity Connection deletes all of their deleted voice messages.
- 3—Unity Connection does not prompt users to choose which messages to delete; instead, Unity Connection deletes all of their deleted messages (voice messages, receipts, and email messages, as applicable).
- Language of System Prompts: Phone languages are the languages in which Unity Connection can play system prompts to users and callers. The phone language setting is available for the following Unity Connection components: user accounts, routing rules, call handlers, interview handlers, and directory handlers.
- Sign in from a User Greeting: Caller input settings allow you to specify how users sign in to Unity Connection when they are listening to a user greeting. Using the caller input settings you can specify which keys users can press to interrupt a user greeting so that they can sign in to Unity Connection, and what users hear after Unity Connection prompts them to sign in.

<span id="page-4-0"></span>The Table 2: Summary of Caller Input Options Available for Specifying How Users Sign In to Unity Connection from User [Greetings](#page-4-0) summarizes the options available to you for specifying how users sign in to Unity Connection from their own greeting or from another user greeting.

| <b>Conversation</b> | <b>Description</b>                                                                                            | <b>Use</b>                                                                                                    | <b>Best Practice</b>                                                                                                    |
|---------------------|----------------------------------------------------------------------------------------------------|----------------------------------------------------------------------------------------------------|----------------------------------------------------------------------------------------------------|
| Sign-In             | Prompts users to enter an ID and<br>PIN when they press * during any<br>user greeting.<br>Enabled by default. | To avoid leaving a message as an<br>unidentified caller, users can sign<br>in to Unity Connection from<br>another user greeting when they<br>call the user from a phone that is<br>not associated with their account.<br>(Unity Connection users cannot<br>reply to messages from unidentified<br>callers.) | Continue to offer the<br>conversation.<br>If you are considerin<br>the key used to acces<br>conversation, conside<br>also access the Sign-In<br>by pressing * from the<br>Greeting. |

Table 2: Summary of Caller Input Options Available for Specifying How Users Sign In to Unity Connection from User Greetings

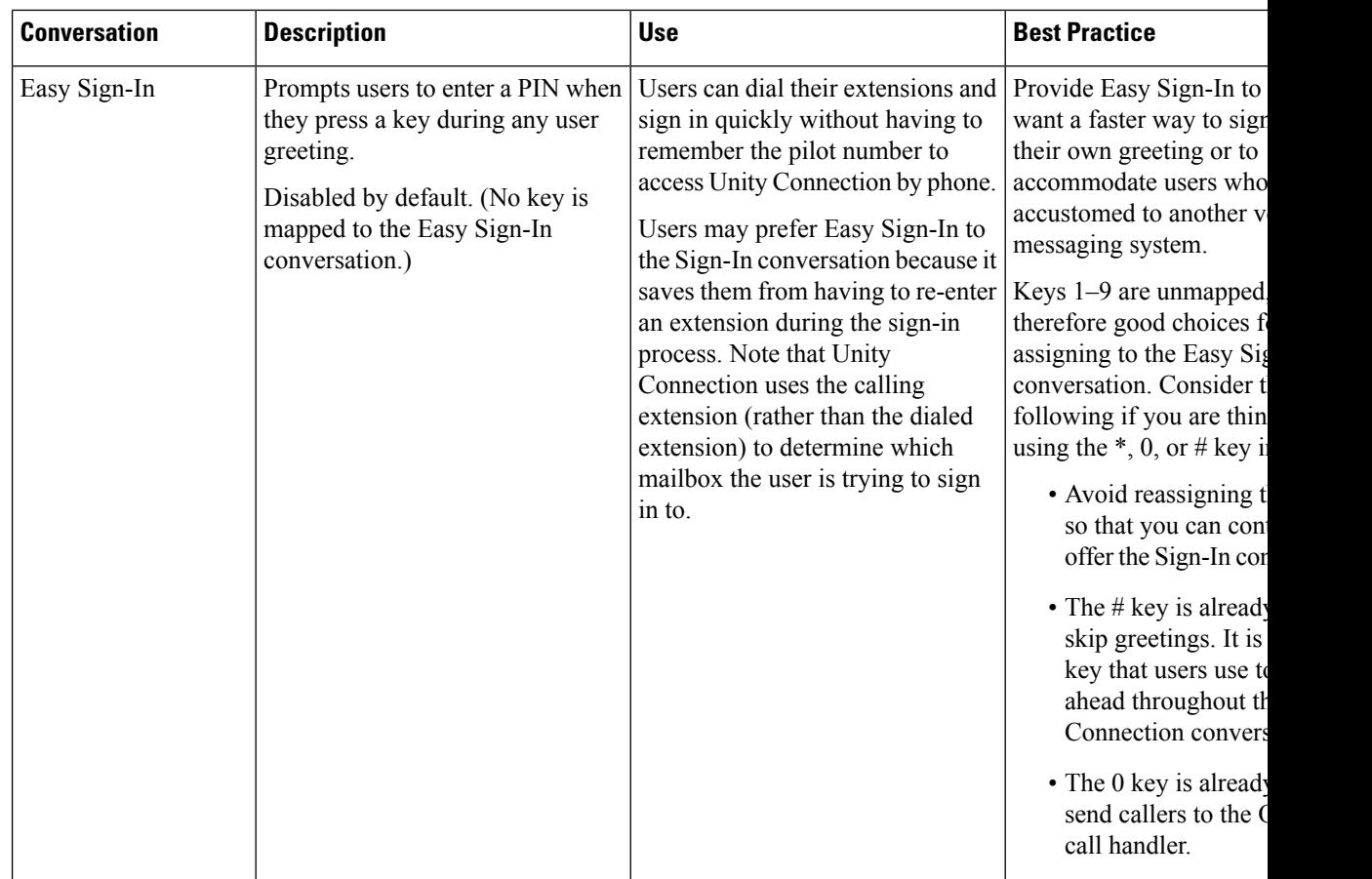

### <span id="page-5-1"></span><span id="page-5-0"></span>**Messaging**

The Messaging settings page enables to manage the message configuration values. For more information on each field, see Help> This Page. For information on messaging, see the [Messaging](b_15cucsag_chapter11.pdf#nameddest=unique_211) chapter.

# <span id="page-5-2"></span>**Intrasite Networking**

.

The Intrasite Networking settings page enables to manage the intrasite networking configuration. For more information, see the Networking Guide for Cisco Unity Connection, Release 15, available at [https://www.cisco.com/c/en/us/td/docs/voice\\_ip\\_comm/connection/15/networking/guide/b\\_15cucnetx.html](https://www.cisco.com/c/en/us/td/docs/voice_ip_comm/connection/15/networking/guide/b_15cucnetx.html)

# **Telephony**

The Telephony settings enables to manage the telephony integration settings of Unity Connection. For more information on each field, see Help> This Page.

For information on telephony integration, see the Telephony [Integration](b_15cucsag_chapter7.pdf#nameddest=unique_24) chapter.

### <span id="page-6-0"></span>**Reports**

Reports in Unity Connection are generated to gather information about the system configuration and call management components, such as call handlers and users. Unity Connection is automatically set to gather and store the data from which you can generate reports.

To manage reports in Unity Connection, sign in to Cisco Unity Connection Administration, expand System Settings > Advanced and select Reports. (For more information on each field, see Help> This Page).

#### **Available Reports**

You can generate and view reports in Cisco Unity Connection Serviceability. To go to Cisco Unity Connection Serviceability, select Cisco Unity Connection Serviceability in the navigation pane and select Go.

For details on generating and viewing reports for Cisco Unity Connection Serviceability, see the Administration Guide for Cisco Unity Connection Serviceability at [http://www.cisco.com/en/US/products/ps6509/prod\\_maintenance\\_guides\\_list.html.](http://www.cisco.com/en/US/products/ps6509/prod_maintenance_guides_list.html)

<span id="page-6-1"></span>The [Table](#page-6-1) 17-6 describes the reports available in Unity Connection.

Reports Available in Unity Connection

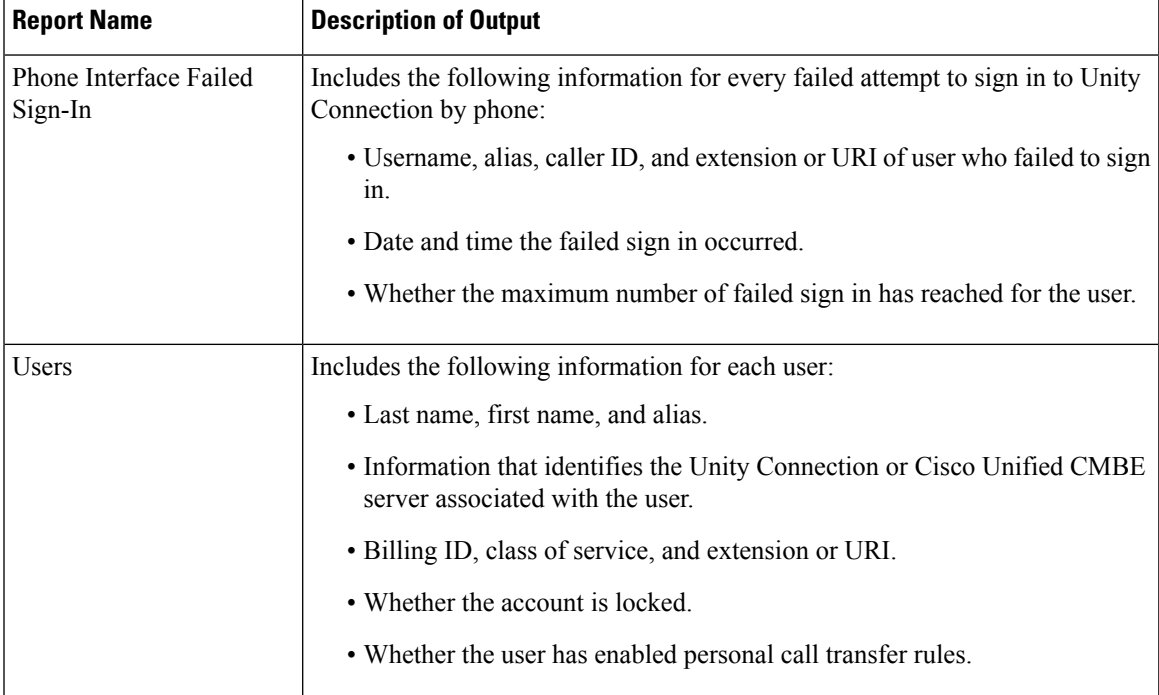

I

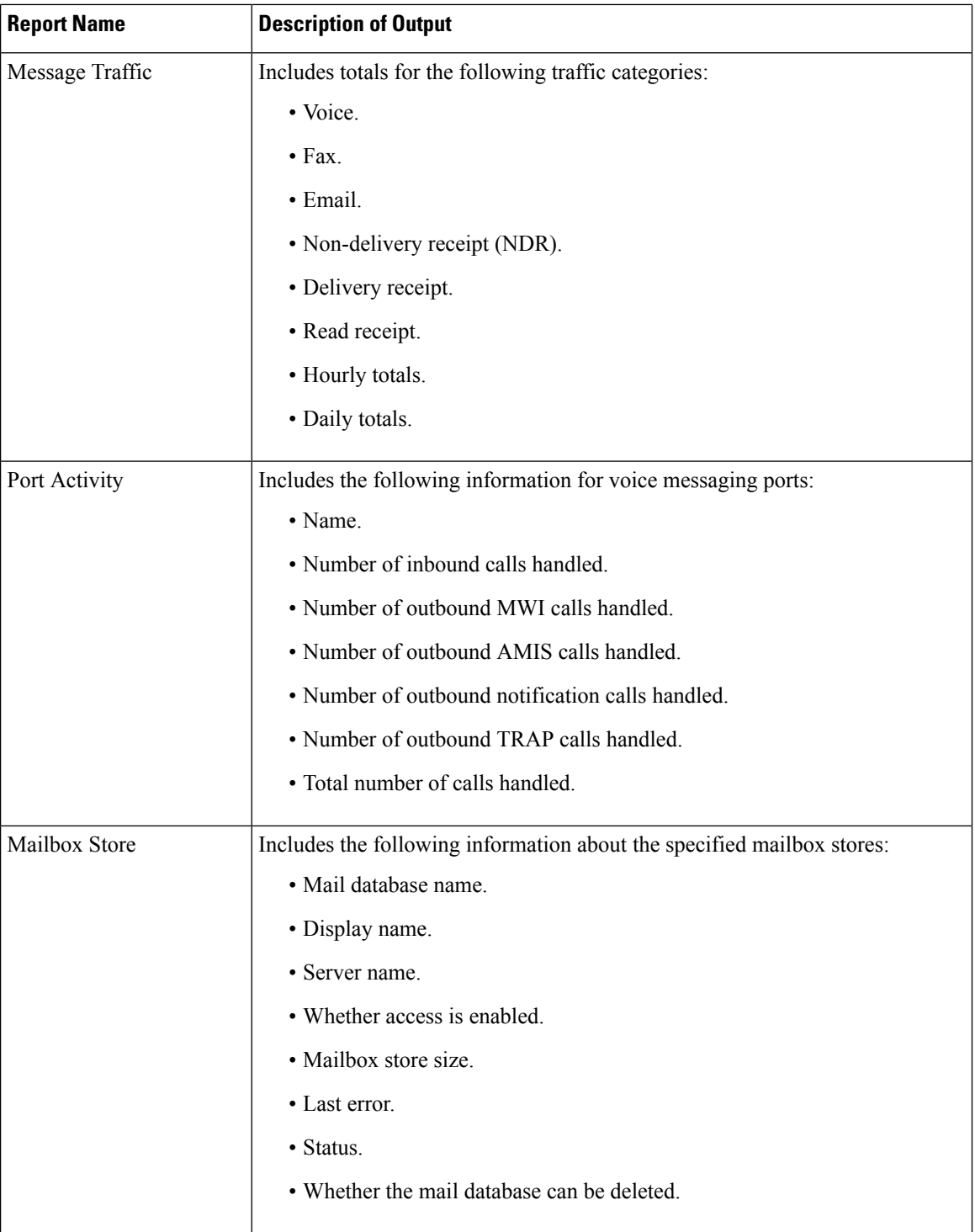

 $\mathsf{l}$ 

٠

 $\mathbf l$ 

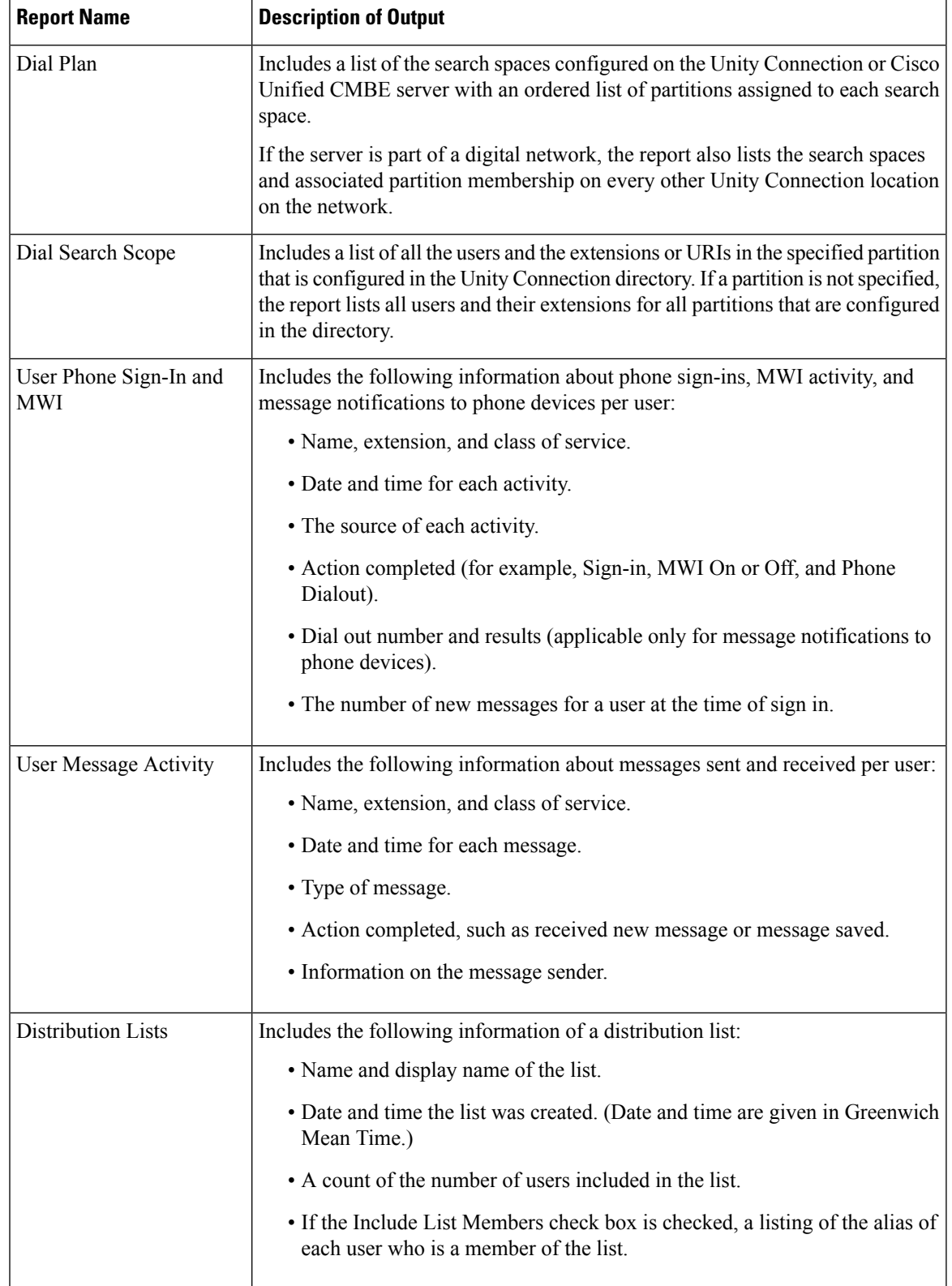

I

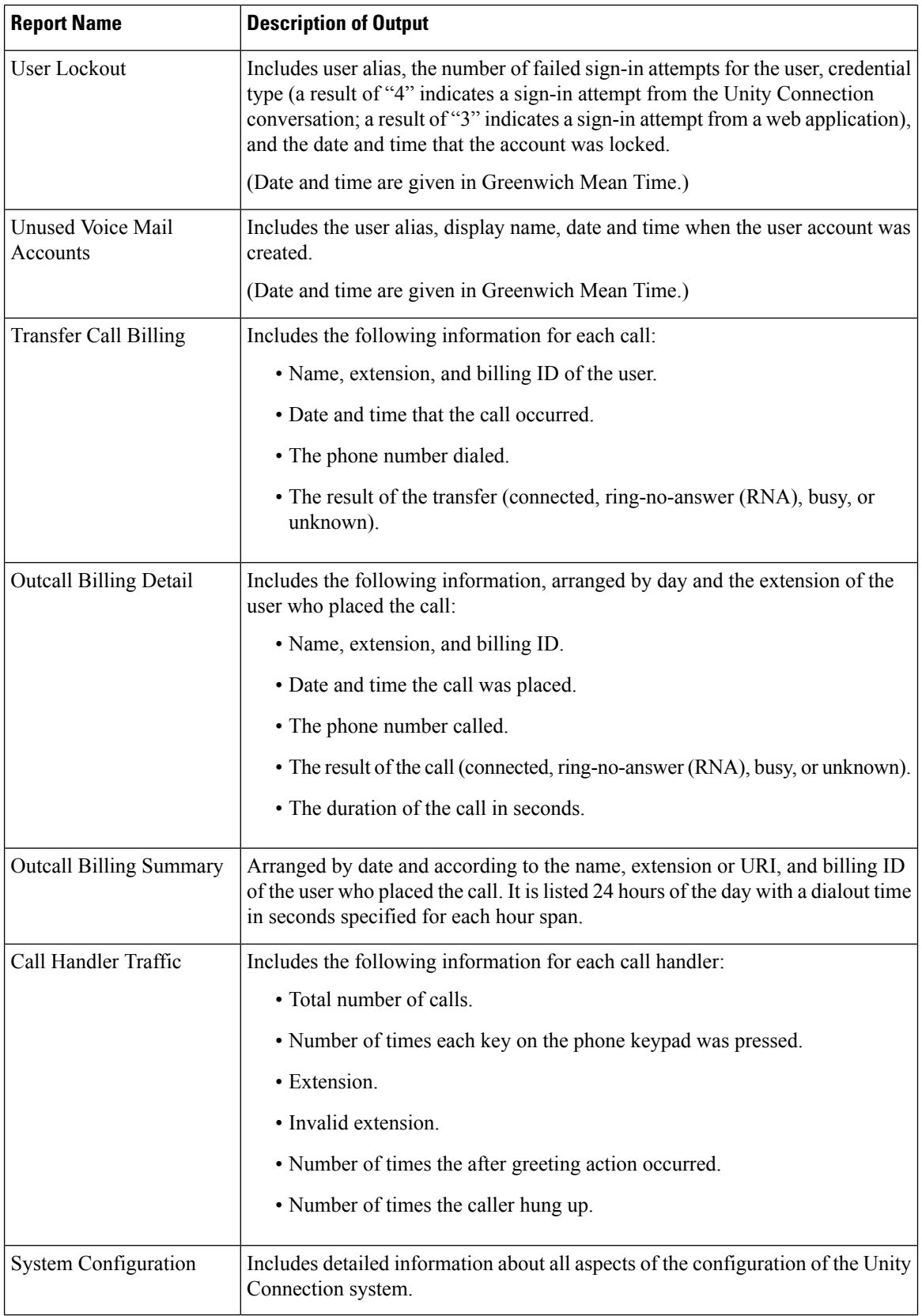

Ш

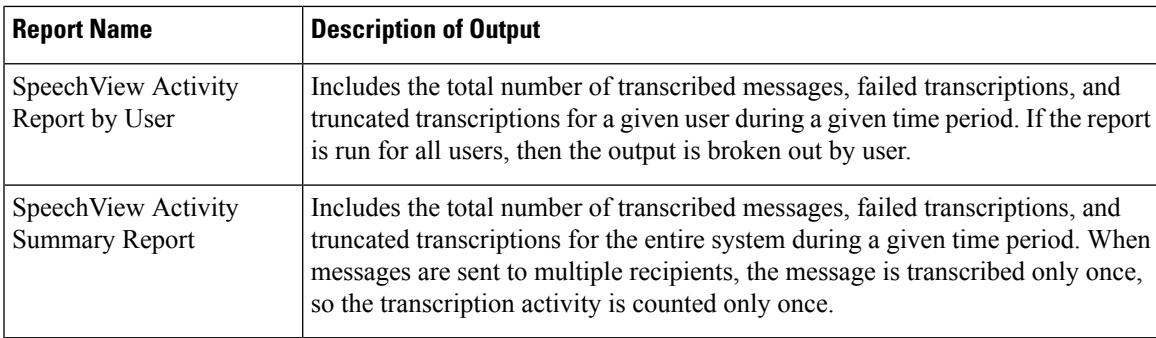

# <span id="page-10-0"></span>**Connection Administration**

Connection Administration modifies the following administration settings:

- Database Proxy
- Voice Mail Web Service
- Cisco Unified Mobile Advantage
- Session Timeout
- Display Schedules
- User Inactivity Timeout

#### **Editing Administration Settings using Cisco Unity Connection Administration**

- **Step 1** In Cisco Unity Connection Administration, expand System Settings > Advanced and select Connection Administration.
- <span id="page-10-1"></span>**Step 2** On the Connection Administration Configuration page, enter the applicable settings and select Save. (For more information on each field, see Help> This Page).

# **TRAP**

TRAP modifies the Telephone Record and Play settings for session time out and dial-out.

#### **Editing Telephone Record and Play Settings**

**Step 1** In Cisco Unity Connection Administration, expand System Settings > Advanced and select TRAP.

**Step 2** On the TRAP Configuration page, enter the applicable settings and select Save. (For more information on each field, see Help> This Page).

### <span id="page-11-0"></span>**Disk Capacity**

The information about the messages in a database and the message content is stored as files on the Unity Connection server. Depending on the number of Unity Connection users, the number and duration of messages they receive, and the settings that you specify for the message aging policy and for quotas, it may be possible for the hard disk on which messages and greetings are stored to fill up. This would cause Unity Connection to stop functioning. As the hard disk approaches maximum capacity, you may also encounter unexpected behavior.

The disk capacity page describes the maximum capacity of the hard disk on which messages and greetings can be stored. The disk capacity can be managed in Cisco Unity Connection Administration> System Settings> Advanced> Disk Capacity. For more information, see Help> This Page.

When the hard disk fills to the specified percentage limit, neither users nor outside callers are allowed to leave voice messages. Unity Connection also logs an error that can be viewed on the Tools > SysLog Viewer page in the Real-Time Monitoring Tool.

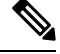

**Note** You can still send a broadcast message even when the hard disk exceeds the specified limit.

If the disk capacity settings are changed, you need to restart the Connection Message Transfer Agent service in Cisco Unity Connection Serviceability.

If the hard disk exceeds the value that you specify, users should immediately delete unnecessary voice messages. In addition, to prevent a recurrence, you may want to re-evaluate message-aging policy and mailbox quotas. For more information, see the [Controlling](b_15cucsag_chapter9.pdf#nameddest=unique_202) the Size of Mailboxes section of the [Message](b_15cucsag_chapter9.pdf#nameddest=unique_26) Storage chapter.

# <span id="page-11-1"></span>**PCA**

Cisco Personal Communications Assistant (PCA) modifies the settings for Cisco Personal Communications Assistant Inbox and session time out. For more information, see the "Setting Up Access to the Cisco Personal Communications Assistant" chapter of the User Workstation Setup Guide for Cisco Unity Connection, Release 15, available at [https://www.cisco.com/c/en/us/td/docs/voice\\_ip\\_comm/connection/15/user\\_setup/guide/b\\_](https://www.cisco.com/c/en/us/td/docs/voice_ip_comm/connection/15/user_setup/guide/b_15cucuwsx.html) [15cucuwsx.html](https://www.cisco.com/c/en/us/td/docs/voice_ip_comm/connection/15/user_setup/guide/b_15cucuwsx.html).

#### **Editing the Settings for Cisco PCA Inbox**

**Step 1** In Cisco Unity Connection Administration, expand System Settings > Advanced and select PCA.

**Step 2** On the PCA Configuration page, enter the applicable settings and select Save. (For information on each field, see Help> This Page).

# <span id="page-12-0"></span>**RSS**

Really Simple Syndication (RSS) is a web application that enables access to voice messaging. The RSS setting enables the insecure RSS connections.

By default, Unity Connection only supports secure connections to the RSS feed using SSL. Some RSS readers, for example Apple iTunes, do not support secure connections.

If you want to allow users to be able to use RSS readers that do not support secure connections, see the Enabling Insecure RSS [Connections](#page-12-1) section.

#### <span id="page-12-1"></span>**Enabling Insecure RSS Connections**

- **Step 1** In Cisco Unity Connection Administration, expand System Settings > Advanced and select RSS.
- **Step 2** On the RSS Configuration page, check the Allow Insecure RSS Connections check box and select Save. (For information on each field, see Help> This Page).

#### **Configuring an RSS Reader to View Voice Messages**

Users can configure an RSS reader to view voice messages. Following are some important considerations:

• Use the following URL in the RSS Reader:

– https://<Unity Connection server name>/cisco-unity-rss/rss.do

The server name can either be the hostname, IPv4 address, or IPv6 address of the Unity Connection server.

- When users connect to the RSS feed, they are required to provide the following:
	- Username: Enter the user alias.
	- Password: Enter the Cisco PCA password of the user (also known as the web application password).

#### **RSS Feed Limitations and Behavioral Notes**

- Only the 20 most recent unread messages are presented in the RSS feed.
- If the message is secure or private, a decoy message plays instead of the actual message. The decoy message indicates that the message is secure or private and that the user must retrieve the message by calling in by phone.
- Broadcast messages are not included in the RSS feed.
- Messages cannot be deleted. Messages can only be marked read.
- Marking a message read removes it from the RSS feed.
- US English is the only language supported at this time.
- Dispatch messages cannot be accepted, declined or postponed. Dispatch messages cannot be marked as read. A dispatch message remains in the RSS feed until it is handled via another interface or accepted by another recipient.
- Some RSS readers do not allow the description of the message to contain hyperlinks. For those readers, the feed does not offer the option to mark the message as read.
- For messages with multiple parts (for example a forwarded message with an introduction), not all parts of the message can be played. Only the first part (for example, the introduction) is played and the subject line indicatesthat there are more attachments. Users must retrieve the remaining message parts by calling in by phone.

### <span id="page-13-0"></span>**Cluster Configuration**

The Cluster Configuration settings page enables to manage the cluster during a maintenance window scenario when one of the server is not functional. For more information, see the "[Configuring](https://www.cisco.com/c/en/us/td/docs/voice_ip_comm/connection/15/install_upgrade/guide/b_15cuciumg/b_15cuciumg_chapter_011.html) Cisco Unity Connection [Cluster"](https://www.cisco.com/c/en/us/td/docs/voice_ip_comm/connection/15/install_upgrade/guide/b_15cuciumg/b_15cuciumg_chapter_011.html) chapter in *Install, Upgrade, and Maintenance Guide for Cisco Unity Connection, Release 15*, available at https://www.cisco.com/c/en/us/td/docs/voice\_ip\_comm/connection/15/install\_upgrade/guide/b [15cuciumg.html](https://www.cisco.com/c/en/us/td/docs/voice_ip_comm/connection/15/install_upgrade/guide/b_15cuciumg.html) .

### <span id="page-13-2"></span><span id="page-13-1"></span>**Fax**

The Fax Settings page enables to manage the subject prefix for a successful or failed fax and the fax file types. For more information, see the Fax [Server](b_15cucsag_chapter18.pdf#nameddest=unique_383) chapter.

# <span id="page-13-3"></span>**Unified Messaging Services**

The Unified Messaging Services settings define the settings for calendar and contact integrations that are supported with the unified messaging feature. For more information, see the Unified [Messaging](b_15cucsag_chapter11.pdf#nameddest=unique_231) section.

### **API Settings**

Application Programming Interface (API) provides provisioning, messaging, and telephony access to Unity Connection. It is used to enable or disable the settings for Cisco Unity Connection Messaging Interface (CUMI) API. For more information, see the "Cisco Unity Connection Overview" chapter of *Design Guide for Cisco Unity Connection Release 15*, available at [https://www.cisco.com/c/en/us/td/docs/voice\\_ip\\_comm/](https://www.cisco.com/c/en/us/td/docs/voice_ip_comm/connection/15/design/guide/b_15cucdg.html) [connection/15/design/guide/b\\_15cucdg.html](https://www.cisco.com/c/en/us/td/docs/voice_ip_comm/connection/15/design/guide/b_15cucdg.html).

#### **Enabling or Disable CUMI API Settings**

**Step 1** In Cisco Unity Connection Administration, expand System Settings > Advanced and select API Settings.

**Step 2** On the API Configuration page, enter the applicable settings and select Save. (For information on each field, see Help> This Page).

 $\mathbf I$ 

i.